# How to File a Delinquency PACFIIC<sup>®</sup>

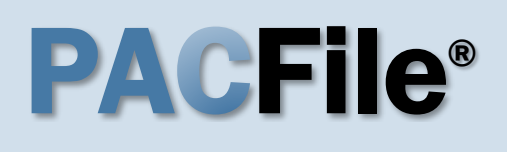

**2. Select your proxy status** Select the **I am filing on behalf of someone else** radio button, choose the appropriate filing authority from the dropdown, and click SUBMIT. The Select Filing screen displays.

**Tip** Some individuals can only file a delinquency

### **1. Open the case initiation wizard** Click on the 'Case

Filing' option in the PACFile menu or the *Case Filing* link on your Dashboard.

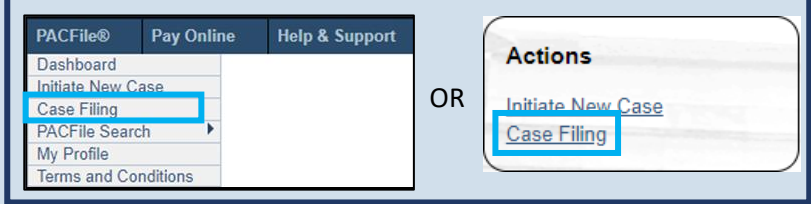

### PACFile® - Case eFiling  $Q$ Help Your account settings indicate that you have proxy rights that allow you to file on behalf of someone else. Please select one of the following with respect to this new filing. If you are filing on behalf of someone else, you must identify the name of that individual in the dropdown. ○I am filing as myself. @I am filing on behalf of someone else. York County District Attorney's Office v Submit<sup>®</sup>

### **case number for the filing** On the Select Cases screen click in the **Docket Number** field and enter the docket number of case on which you are filing.

Tip If you do not have the exact formatting of the docket number, select the **Build Docket Number** checkbox to use selectable fields to assist in entering the number.

### petition when filing on behalf of the DA's or juvenile probation office. PACFile® - Case eFiling **Select Cases** Search for the case on which you will be submitting a new filing and dick the Create Filing button. \* Case Source: Pennsylvania Court \* Search Type: Docket Number Docket Number: CP-67-JV-0000808-2023 Build Docket Number: 0 **4. Click SEARCH** Search Case Status **Filing Date** cket Number ort Captio CP-67-JV-0000808-2023 In the Interest of: Wilkerson, Kevaan F., a Minor Active 02/02/2023  $\mathbf{D}$

**5. Select the case** Within the search results, click the Select Case icon appearing in the grid.

**3. Identify the** 

**6. Verify or enter the Filing Type** In the **Filing Type** dropdown, select 'Petition Alleging Delinquency' or verify that it automatically appears.

Tip The appropriate action varies by county.

**8. Click SUBMIT**

**Select Filing** Based on the docket type of the case you have identified, this tab is used to name the specific filing that will be potentially be filed on this case will be available to select. All fields prefixed with a star (\*) are required. ourt Type: Court of Common Pleas County: York U cket Type: Juvenile  $\checkmark$ 

> Category: Delinquency/Certified iling Type: Petition Alleging Delinquency

> > Submit

**Description:** 

 $\overline{\mathbf{v}}$  0

### **7. (Optional) Enter a description** Enter any word or

phrase that will help identify your new case more conveniently through your PACFile dashboard.

Tip Anything you enter here will only be visible to you. The filing office will never see this information.

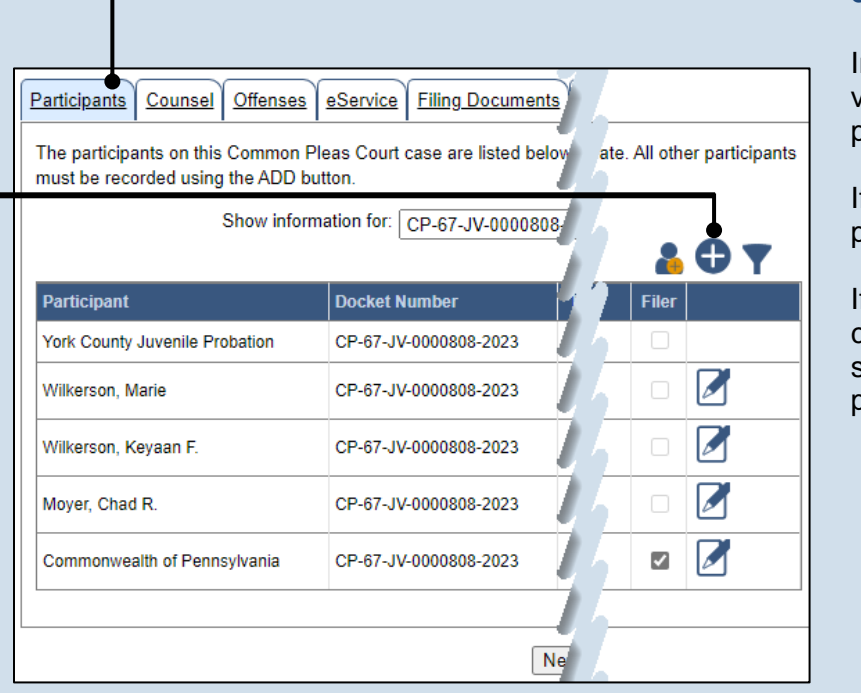

### **9. Review the participants**

n the Participant tab, verify that the list of participants is correct.

f this list is correct, proceed to Step [19.](#page-3-0)

f the list is incomplete, continue to the next step to add a participant.

<span id="page-1-0"></span>**10.Create the participant** Click the Add Participant icon above the grid. The Add/Edit Participant popup displays.

## How to File a Delinquency Petition PACFIE®

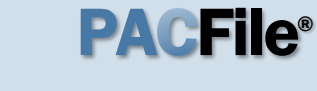

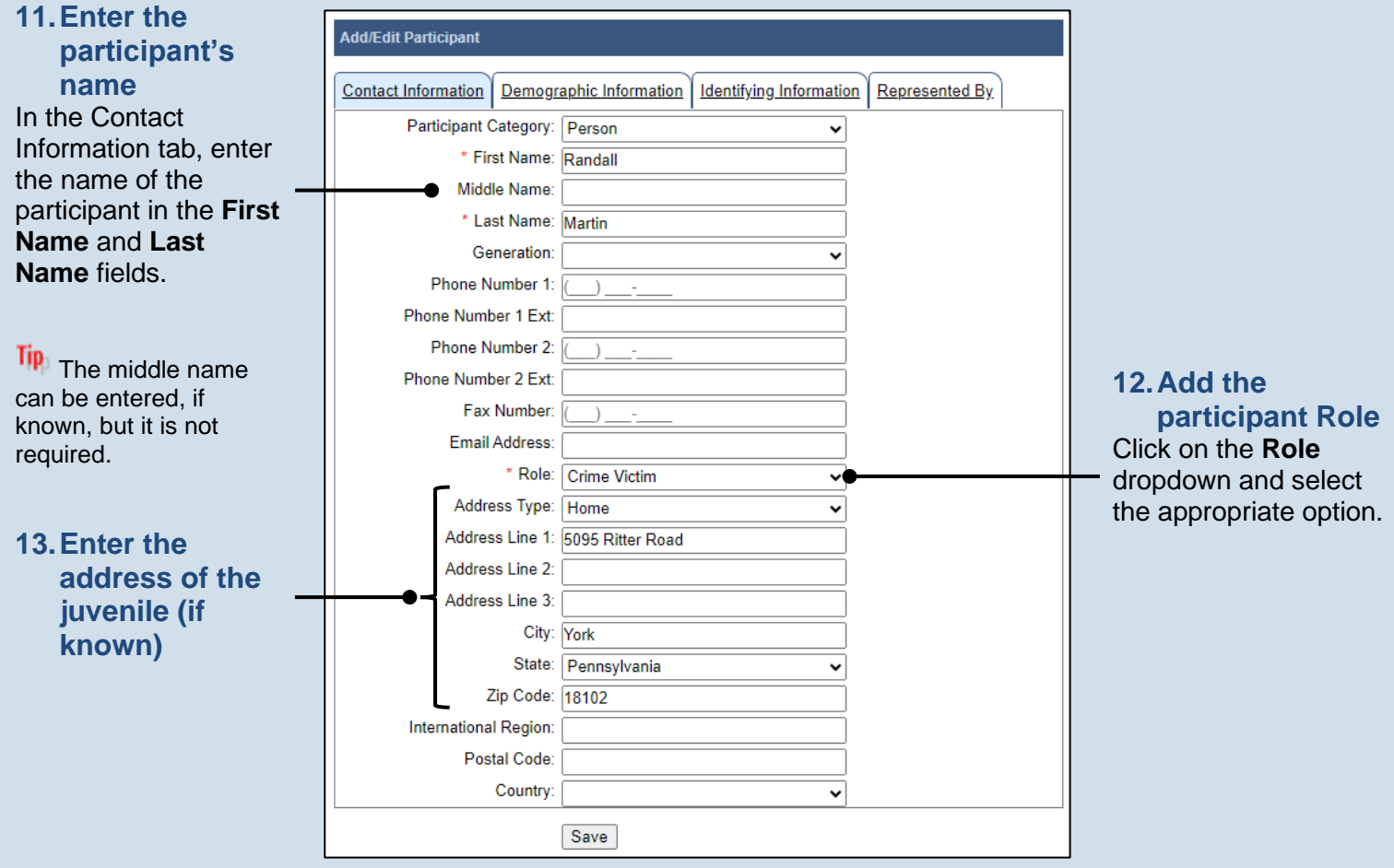

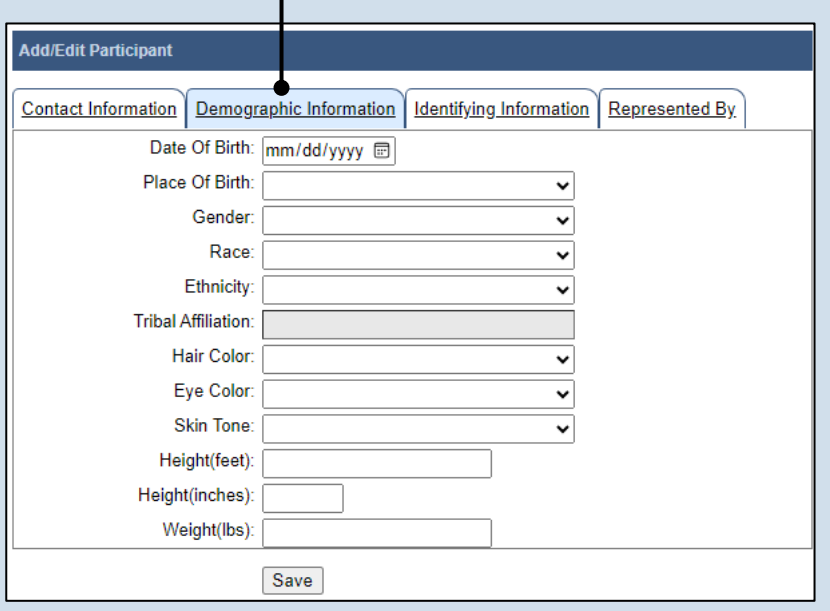

### **14.(Optional) Enter demographic information**

Click on the Demographic Information tab and enter any applicable details based on the role of the individual on the case.

## How to File a Delinquency Petition PACFILe®

<span id="page-3-1"></span><span id="page-3-0"></span>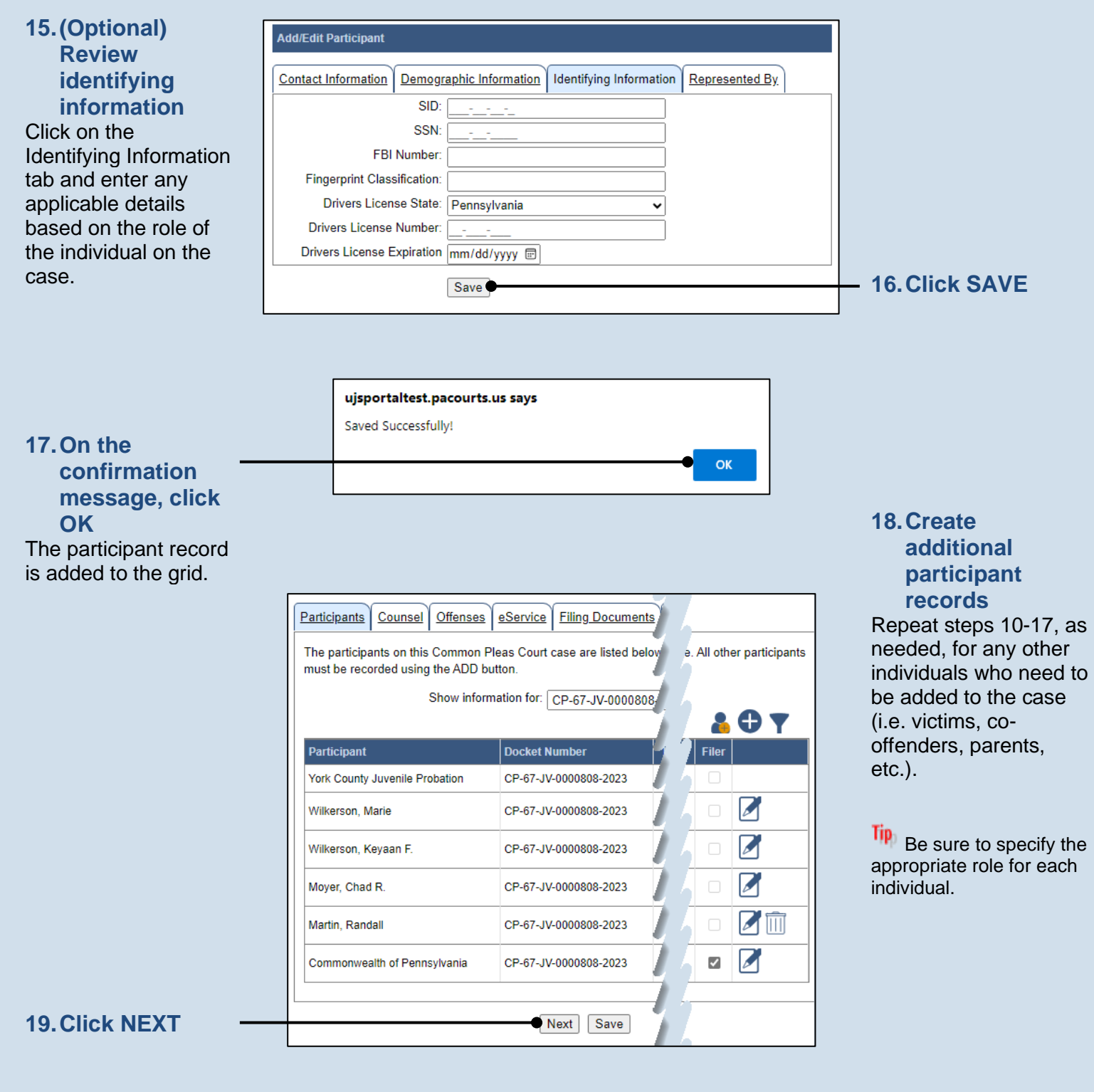

**20.Bypass the Counsel tab** In the Counsel tab, click NEXT.

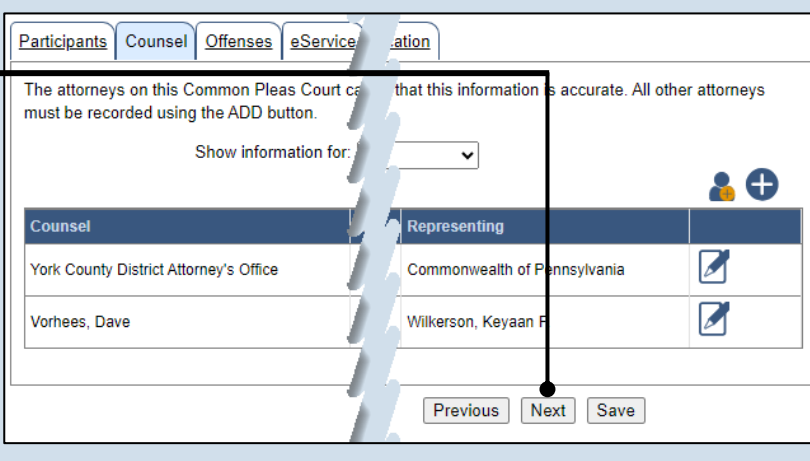

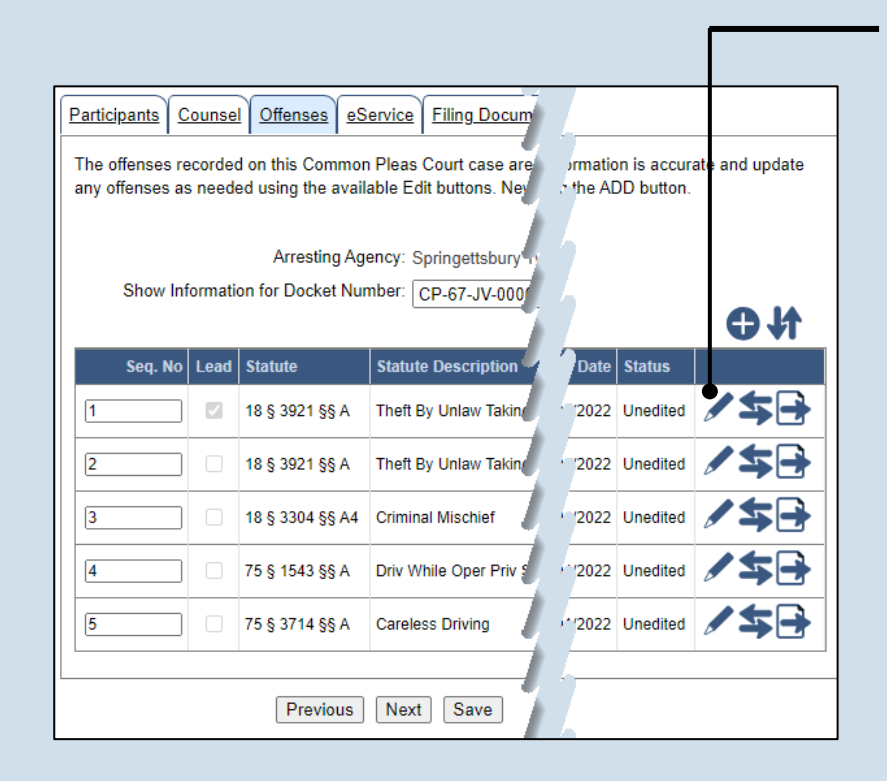

### <span id="page-4-0"></span>**21.Initiate offense review process** Click the Edit/View

Offense icon associated with the first offense listed in the grid.

Tip All offenses with a status of 'Unedited' must be reviewed before the filing is completed. Whether actual changes are made or not, the steps that follow ensure all offenses are reviewed.

**22.Determine editing process** If an offense needs to be withdrawn, continue to Step [23.](#page-5-0)

If an offense needs to be replaced, proceed to Step [25.](#page-5-1)

For all other scenarios, proceed to Step [36.](#page-7-0)

**Tip** If an offense needs to be added, this will be completed later in Step [42.](#page-8-0)

### <span id="page-5-0"></span>**23.Withdraw the offense** Click the Withdraw Offense  $\rightarrow$  icon.

Tip, The offense remains visible on the Offenses tab in a status of 'Withdrawn'. If the offense was withdrawn in error, click the

Reinstate Offense icon associated to the offense.

### <span id="page-5-1"></span>**25.Initiate the process to replace the offense** Click the Replace Offense  $\blacksquare$  icon. The Add/Edit Offenses popup screen displays.

**Add/Edit Offenses** 

75 § 1543 §§

 $\odot$ 

 $A^*$ 

Description:

Offense Code Offense Description

Title: 75 Section: 1543 SubSection: a \* Date of Offense: 11/01/2022 (

Subsequent Offense)

 $\bullet$  Search

Select

Driv While Oper Priv Susp or Revoked (4th or

**27.Click SEARCH**

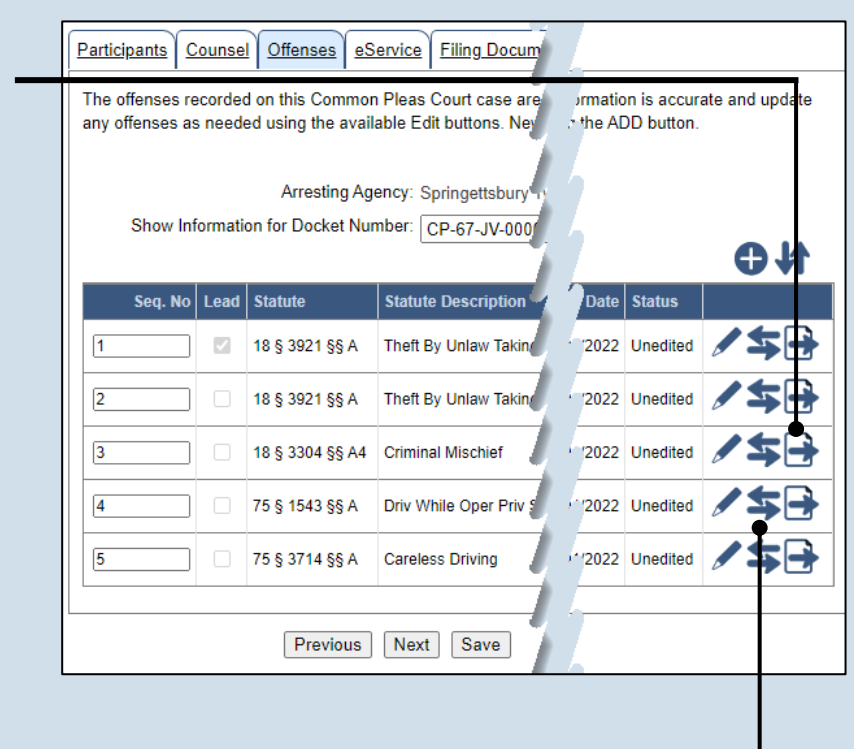

### **24.Additional offenses?**

If other offenses exist in an 'Unedited' status, return to Step [21.](#page-4-0)

If there are no offenses in an 'Unedited' status, continue to Step [42.](#page-8-0)

### **26.Identify the statute**

Use the fields to enter the **Title**, **Section**, **Subsection**, and **Date of Offense**.

The **Description** field can be used along with, or separately from, the statute fields. If used, you must enter a word or phrase that is in the offense description (i.e. theft, movable, etc.).

### **28.Select the offense**

PSP Number County City/Town/Boro

VC1543A

Select the radio button for the offense, then click the SELECT button.

## How to File a Delinquency Petition PACFILe<sup>®</sup>

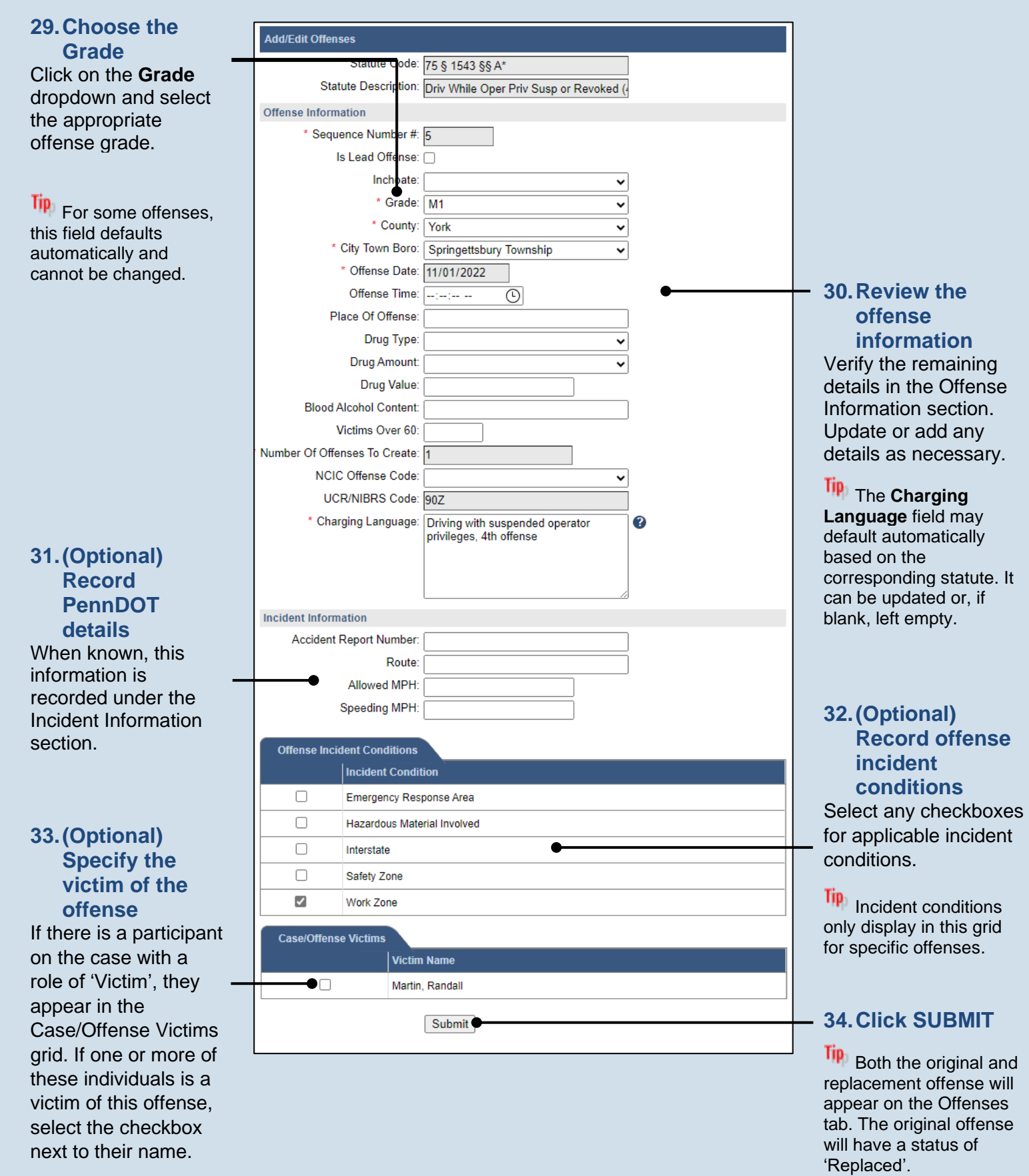

## <span id="page-7-0"></span>How to File a Delinquency Petition PACFILe<sup>®</sup>

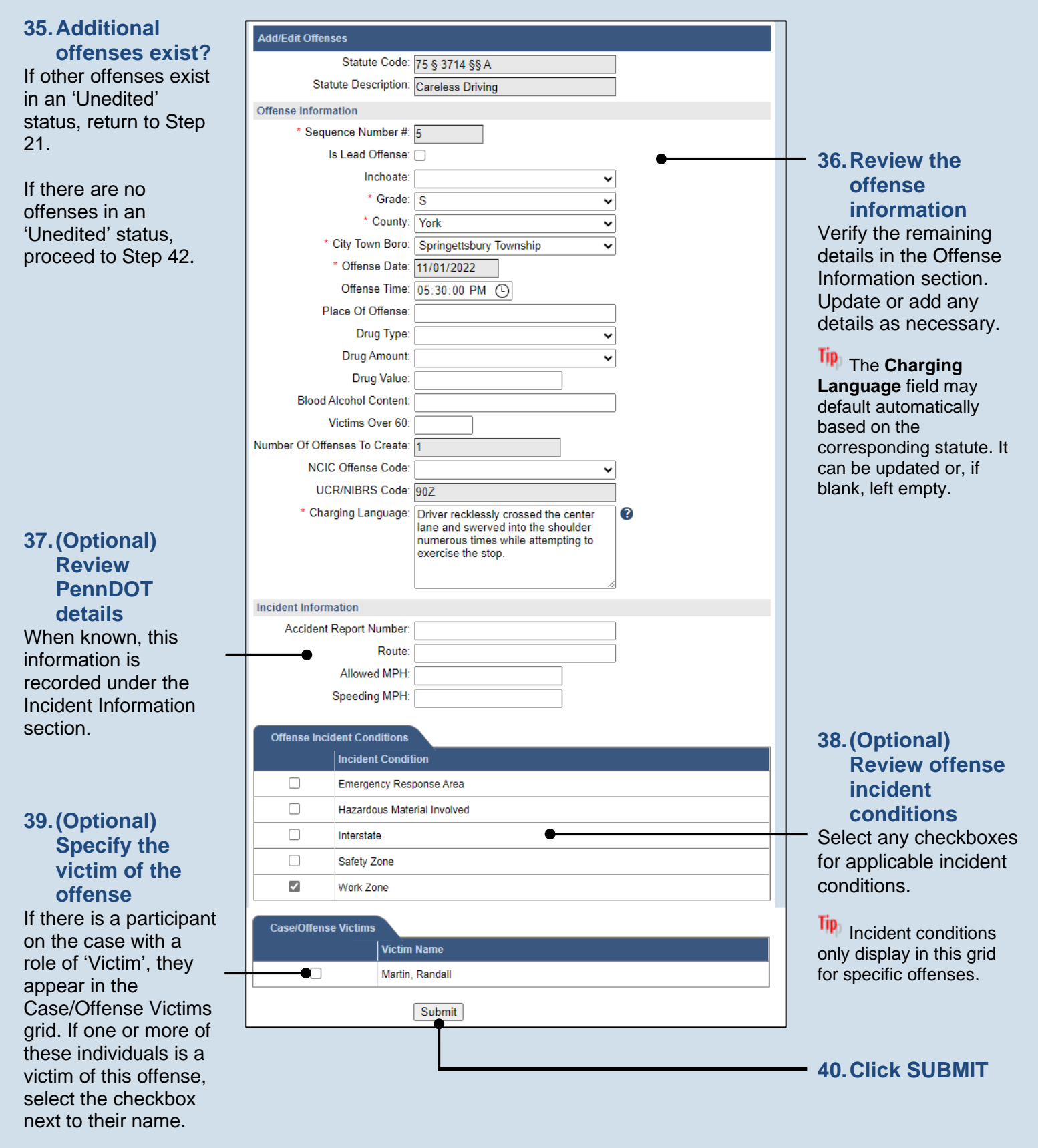

### **41.Additional offenses?**

If other offenses exist in an 'Unedited' status, return to Step [21.](#page-4-0)

If there are no offenses in an 'Unedited' status, proceed to Step [42.](#page-8-0)

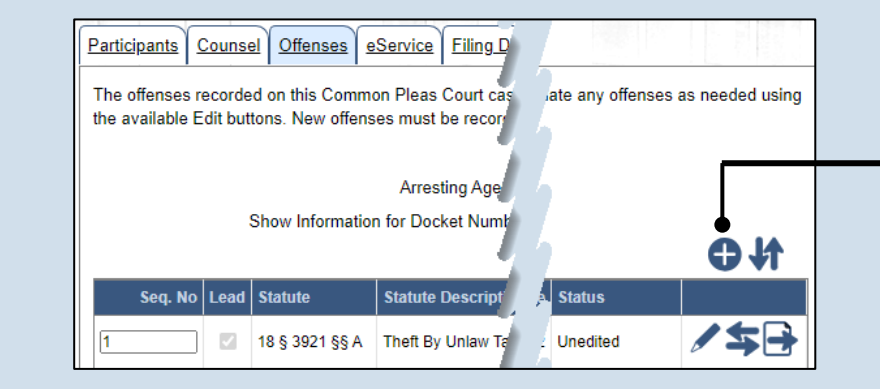

### <span id="page-8-0"></span>**42.(Optional) Missing an offense?**

In the Offenses tab, if an offense is missing, click the Add Offense icon and proceed to the next step.

If the list of offenses is complete, proceed to Step [56.](#page-10-0)

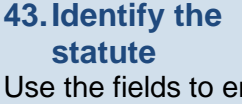

**Tip** 

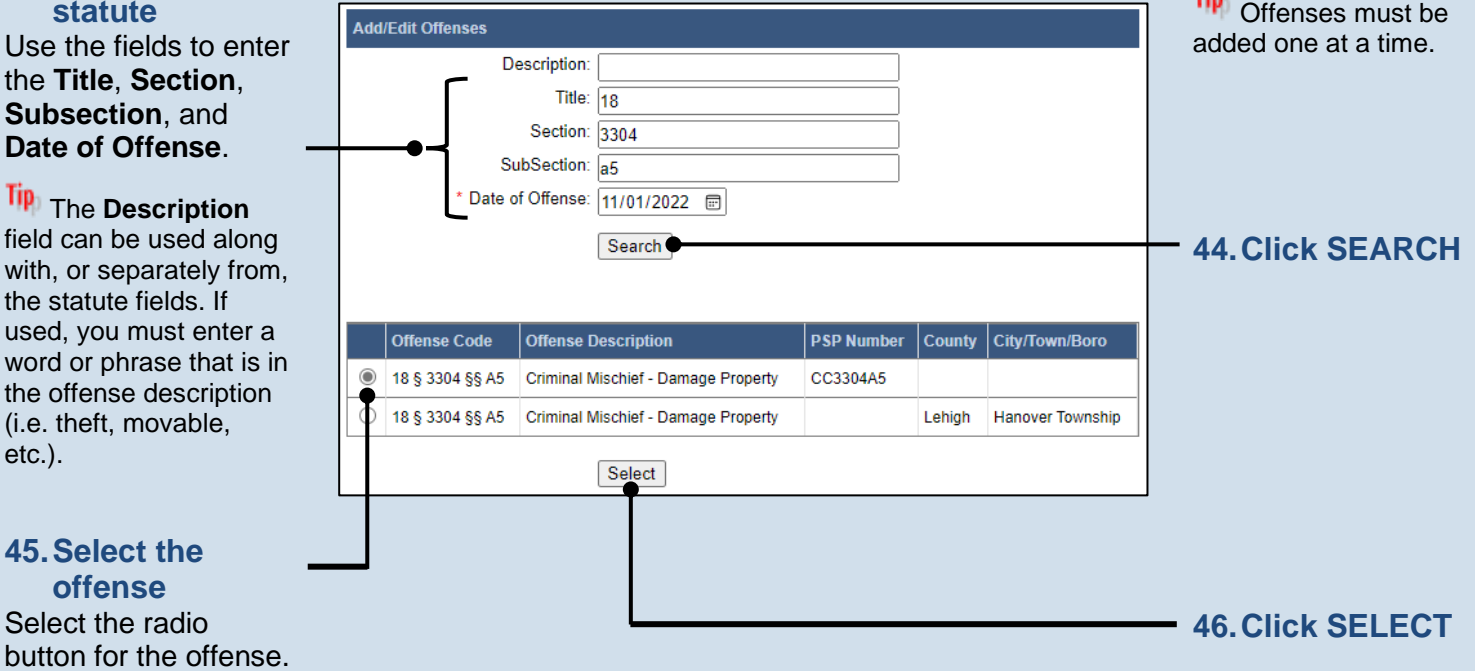

## How to File a Delinquency Petition PACFILe<sup>®</sup>

<span id="page-9-1"></span><span id="page-9-0"></span>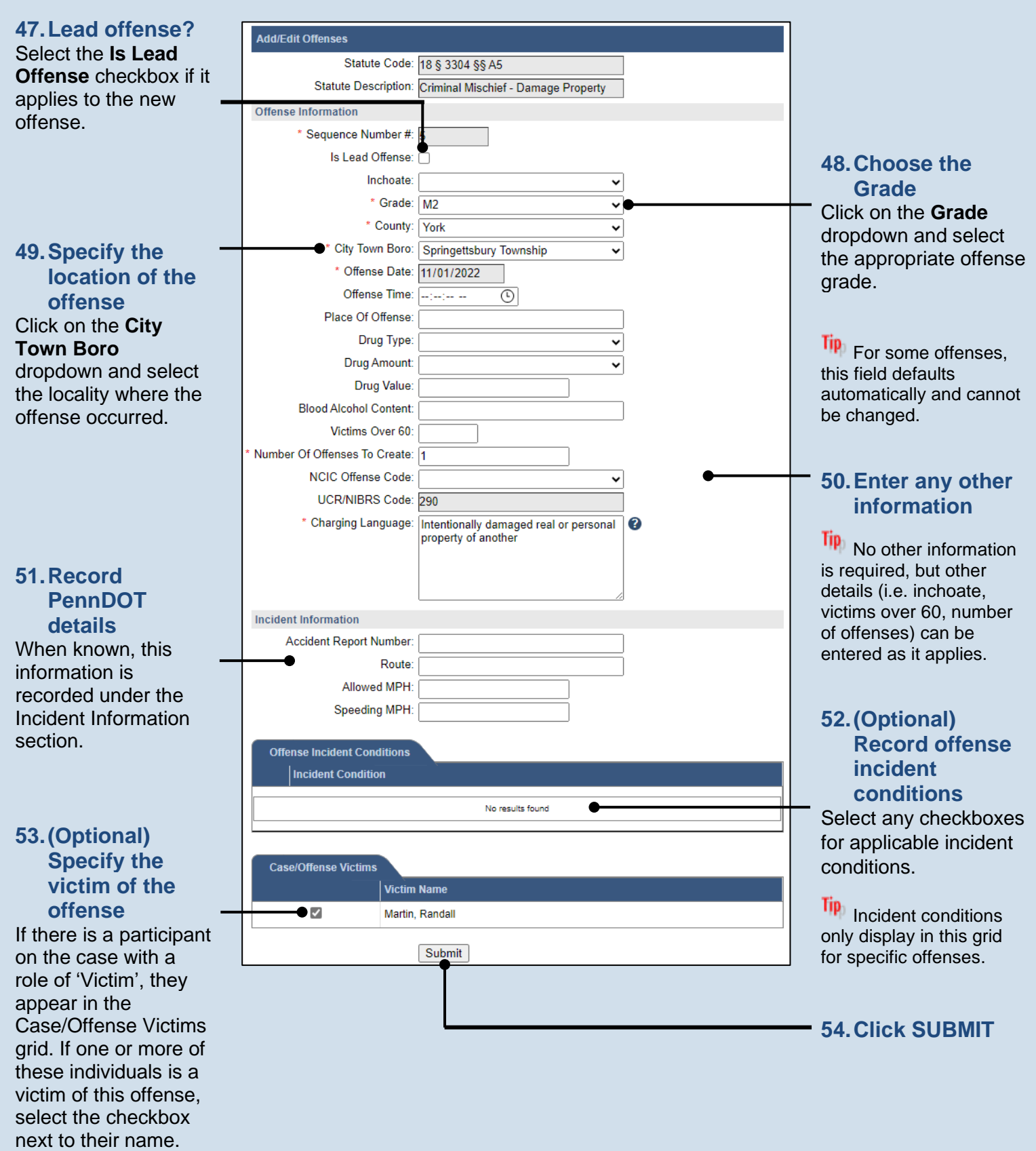

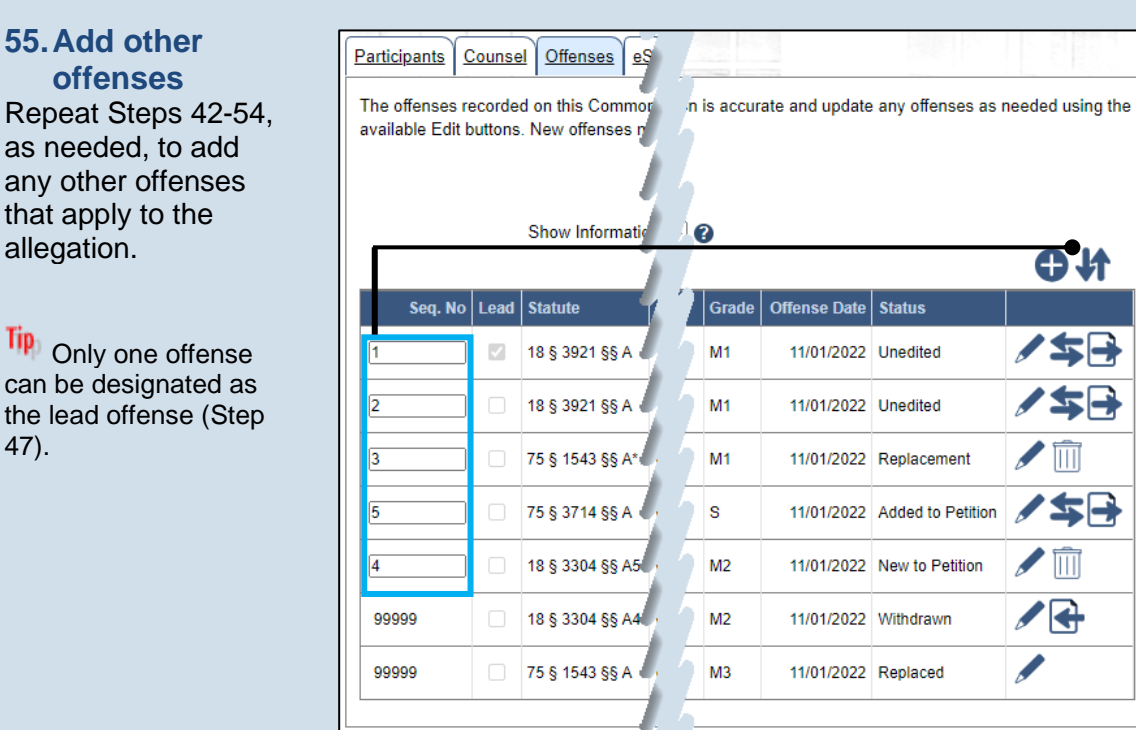

### <span id="page-10-0"></span>**56.(Optional) Resequence offenses**

**40** 

**/ 5B** 

人女马

/ 车日

 $\sqrt{m}$ 

 $\sqrt{m}$ 

╱╄

 $\mathscr{I}$ 

**Previous** Next Save

If, as a result of the editing process, the offenses are now out of order, enter the appropriate numbers in the Seq. No. column to renumber them appropriately, and click the Resequence Offenses icon above the grid.

### **57.Click NEXT**

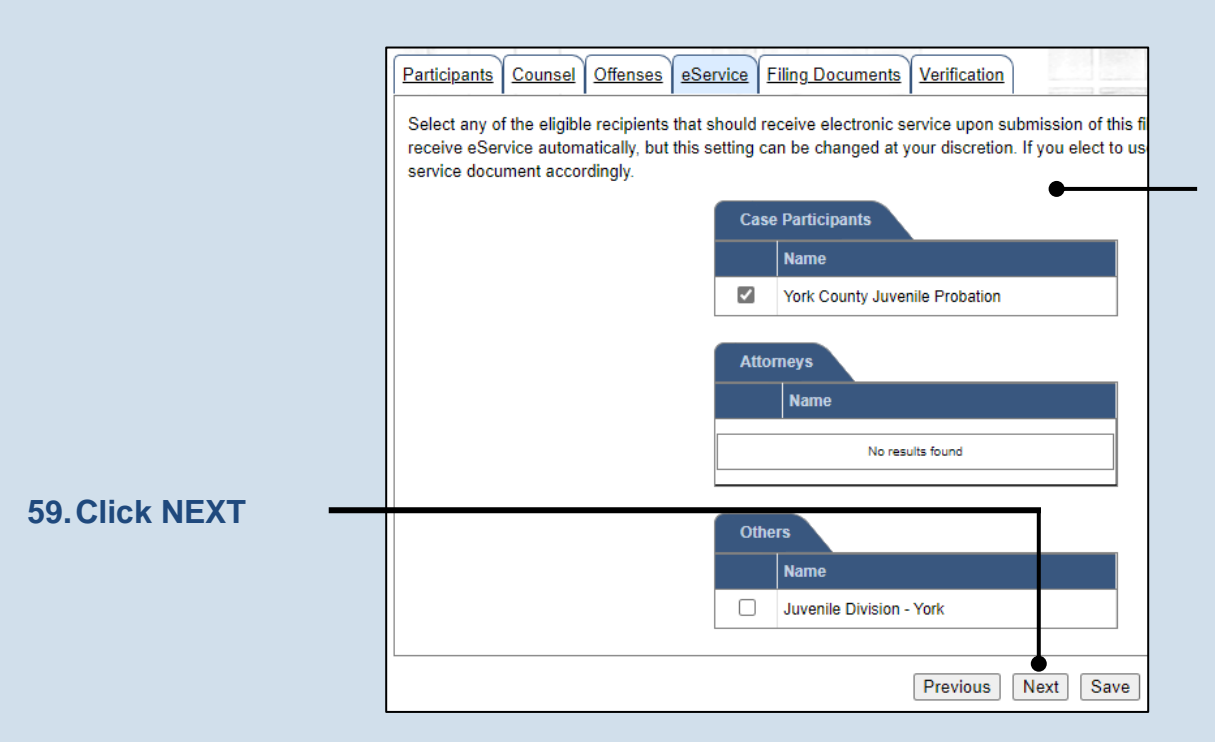

### **58.Identify eService recipients**

In the eService tab, select the checkboxes for any eligible recipients that should receive electronic service upon submission of the filing.

Tip Some of the eligible recipients may be selected to receive eService automatically, but this can be changed at your discretion.

### **60.Initiate the process to complete the petition**

In the Filing Documents tab, click on the Petition Alleging Delinquency icon. The Fillable Forms popup screen displays.

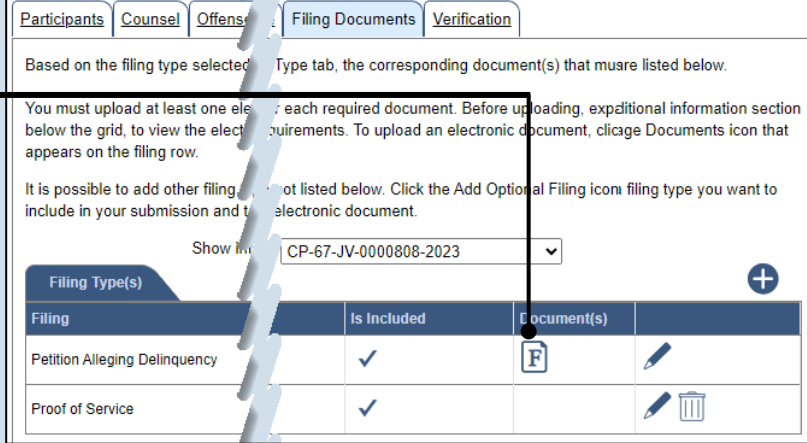

### **62.Preview the petition** Click VIEW DRAFT any time to generate the PDF of the petition.

**Tip** When finished with the preview, close the PDF. If needed, make changes to the Fillable Form popup screen, or click OK to return to the filing and make additional changes to any tab. Return to the Fillable Form screen and click VIEW DRAFT again to review the changes.

### **64.Access the Document Management screen**

In the Filing Documents tab, click the Manage Document icon in the grid for the Petition Alleging Delinquency.

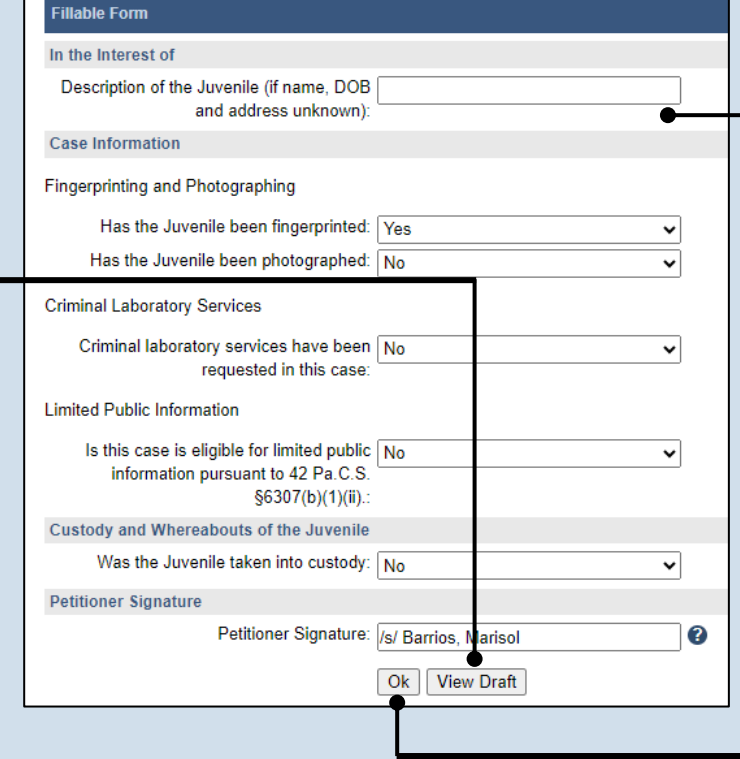

### $\bullet$ **Filing Type(s) Is Included** Document(s) Filing 阞  $\checkmark$ **Petition Alleging Delinquency**  $\sqrt{m}$  $\checkmark$ Proof of Service

### **61.Complete the information for the petition**

**Tip** Additional fields display when some fields are completed. Record all available information.

### **63.Click OK**

**Tip** The Petition Alleging Delinquency  $\boxed{\mathbf{F}}$  icon in the grid updates and displays a pencil to indicate you have accessed the Fillable Form screen.

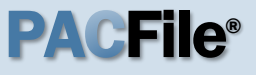

### **65.Select a confidentiality**

In the Document Management popup screen, click on the dropdown and choose the appropriate confidentiality for the document.

### **Tip** This selection is required based on the court's Public Access Policy. You can view the policy at the following web address:

http://www.pacourts.us/ public-records/publicrecords-forms

### <span id="page-12-0"></span>**67.Generate the Proof of Service**

Before proceeding in the PACFile wizard, you must create your proof of service document. This task needs to be completed outside of PACFile in a program of your choosing.

Be sure to include any individuals notified via eService and save the document as a PDF.

Tip Click the SAVE button in the wizard. If you logout of PACFile before continuing this process, your filing can be found under the Saved Filings tab on your Dashboard.

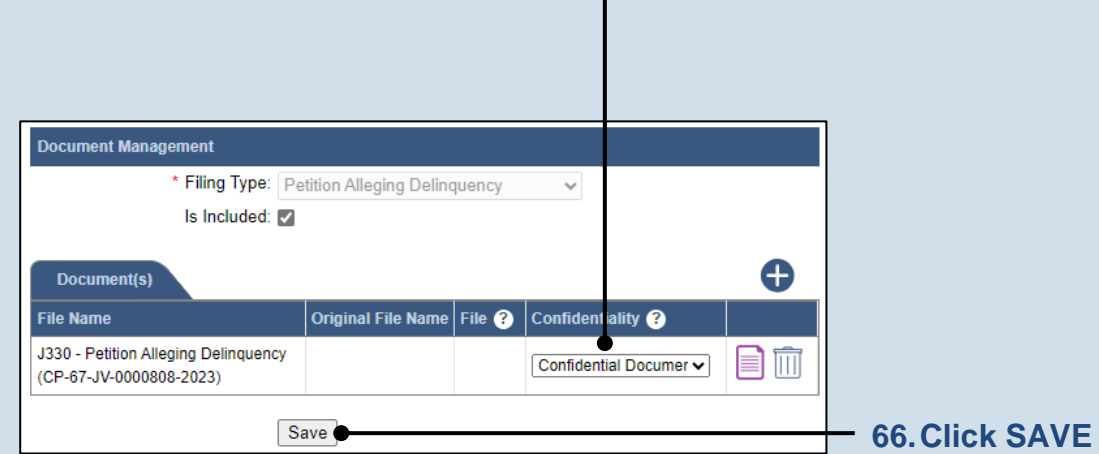

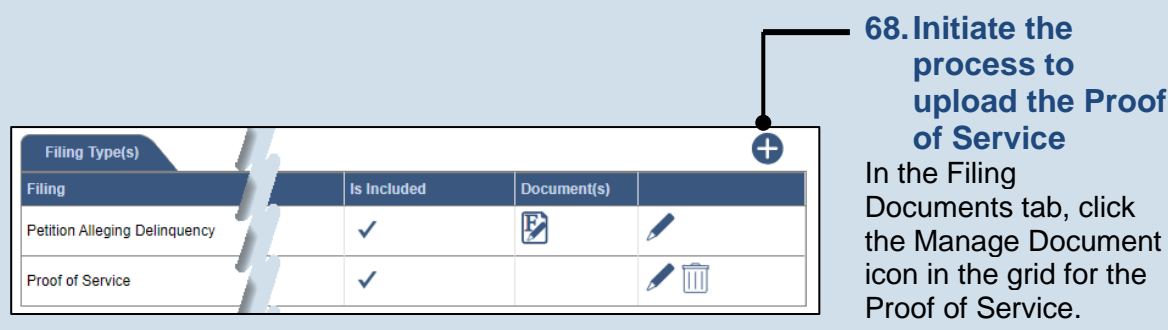

### <span id="page-13-0"></span>**69.Initiate the process to select the Proof of Service**

In the Document Management popup screen, click the Add Document icon above the grid. A new, blank row displays in the grid.

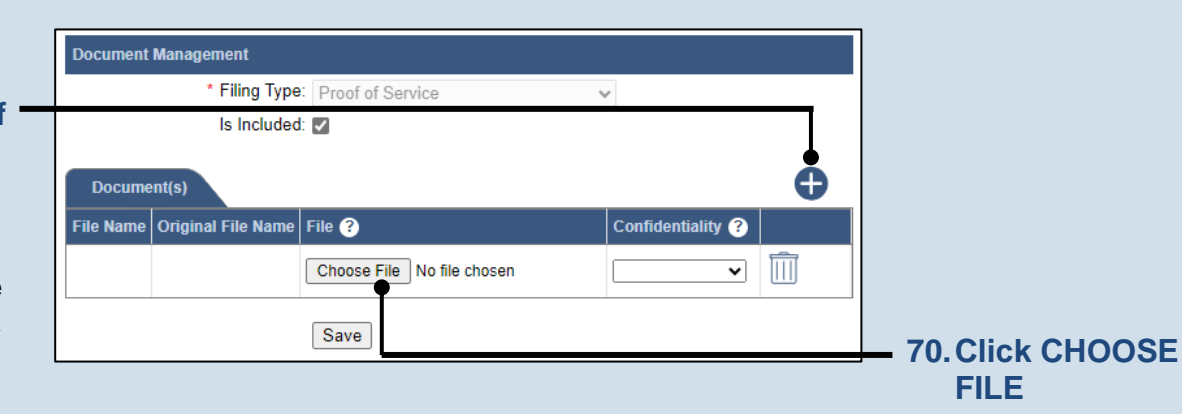

### **71.Upload the electronic version of the document**

In the popup screen that appears, locate the electronic version of the proof of service that you saved in Step [67.](#page-12-0) Select the file and click OPEN.

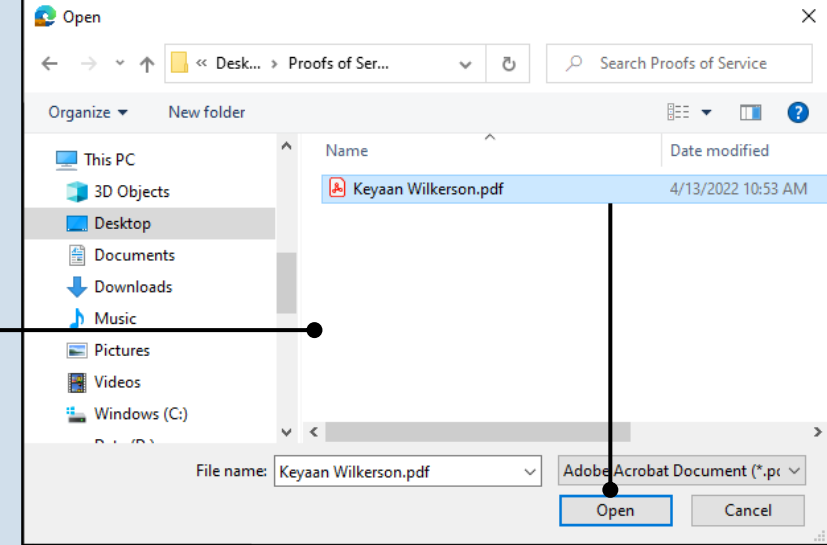

### **73.(Optional) Add another document** If you have additional documents to attach to this filing type,

repeat Steps [69](#page-13-0)[-72](#page-13-1) as needed.

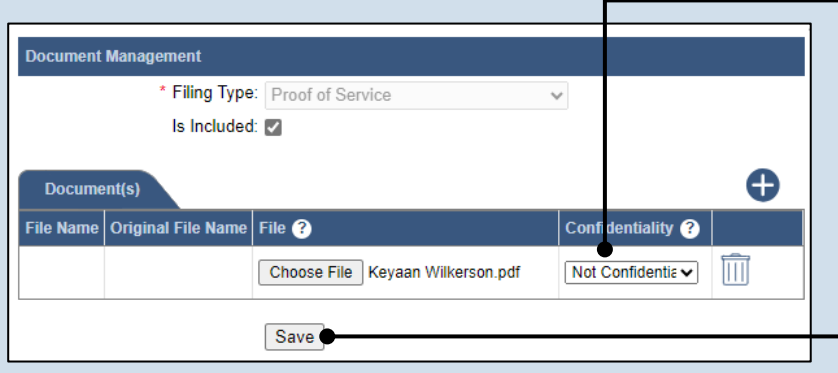

### <span id="page-13-1"></span>**72.Select a confidentiality** Click on the dropdown and choose the appropriate confidentiality for the petition or application.

<span id="page-13-2"></span>**74.Click SAVE**

## How to File a Delinquency Petition  $\blacksquare$

### **75.(Optional) Add another filing type and document**

In the Filing Documents tab, if there are additional documents to file now, click the Add Optional Filing icon to access the Document Management popup (not shown here). Choose the appropriate **Filing Type**, then use Steps [69-](#page-13-0)[74](#page-13-2) as a guide to upload the electronic document for the optional filing.

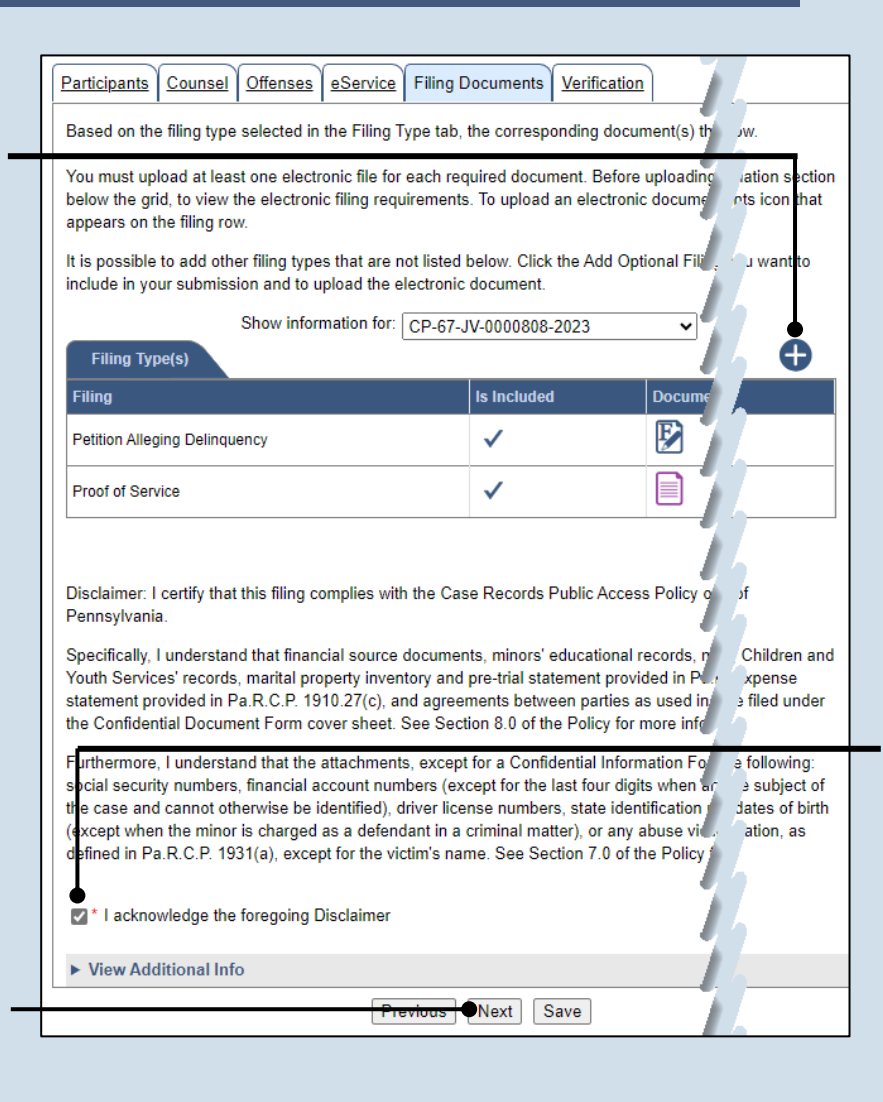

### **77.Click NEXT**

### **79.Decide to file now or file later**

You must choose from one of two options to determine how to proceed:

Option 1: If you want to submit this filing now, click the VERIFY button, and continue to Step [80.](#page-15-0)

Option 2: If you don't want to submit this filing now, click the SAVE button and then return to your Dashboard. THIS PROCESS IS COMPLETE.

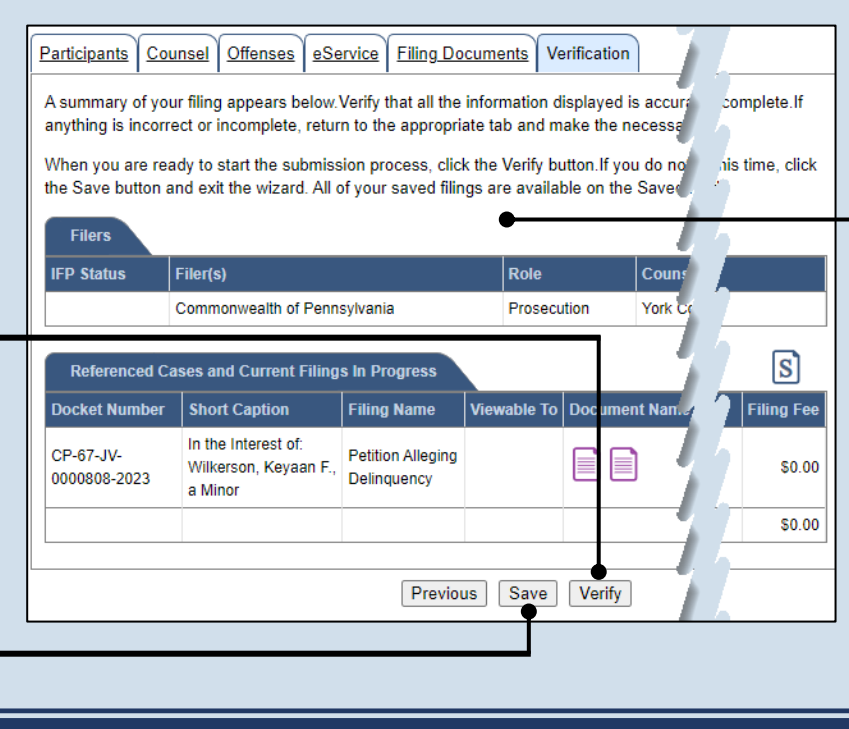

### **76.Acknowledge the disclaimer statement** Review the statement and acknowledge it by selecting the checkbox.

### **78.Verify filing details**

In the Verification tab, review the filing information that you have recorded for accuracy. If anything is incorrect, click on the appropriate tab and make the necessary changes.

 $\overline{p}$ 

 $\sqrt{N}$ 

### <span id="page-15-0"></span>**80.Review the Payment and Submission page** Verify that the correct filing information

appears on the Payment and Submission page.

### **82.Choose a verification action**

Select one of the following verification actions and proceed to the corresponding step:

- 'Request for Approval' – Select if the filing requires supervisory approval prior to submission. Continue to Step [83.](#page-15-1)
- 'Submit to Court' Select if the filing can be submitted without additional approval. Proceed to Step [84.](#page-16-0)

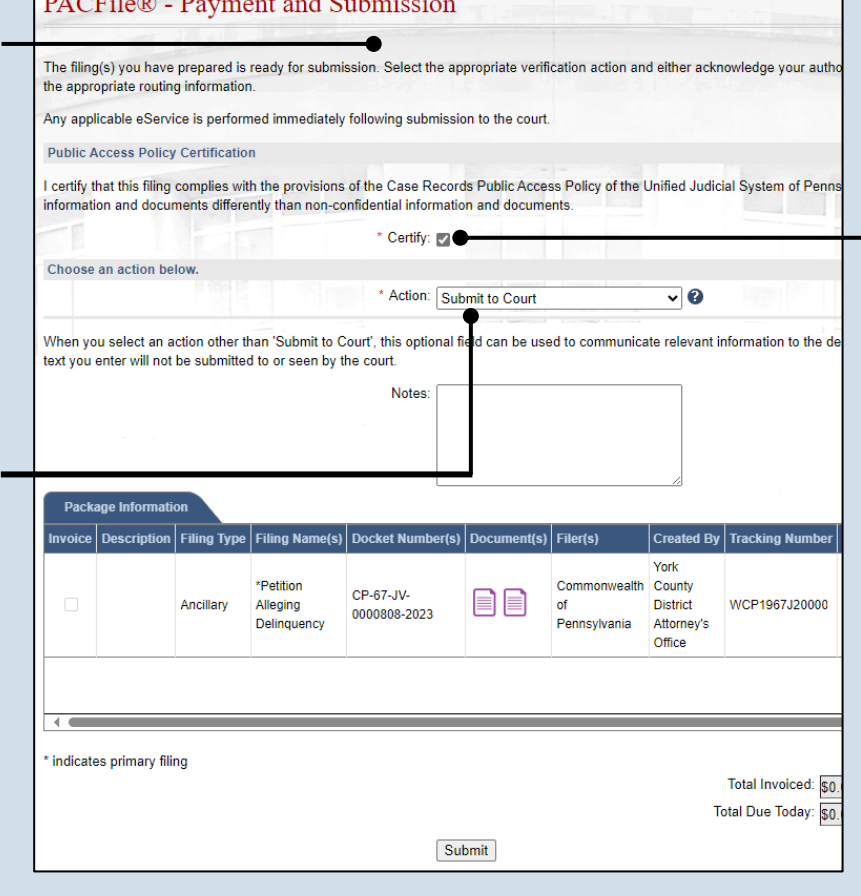

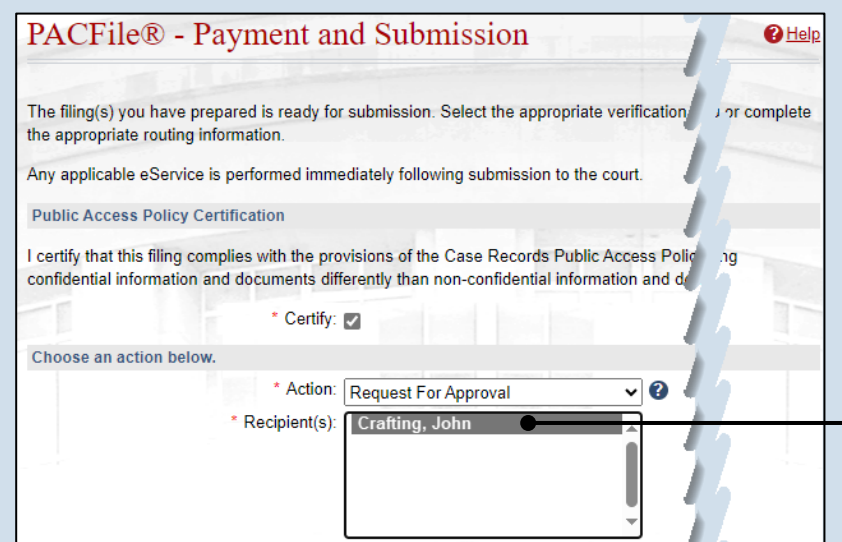

### **81.Certify the filing**

Select the checkbox that signifies that the filing complies with the provisions of the Public Access Policy.

Tip You can locate the Public Access Policy at the following web address:

http://www.pacourts.us/ public-records/publicrecords-forms

### <span id="page-15-1"></span>**83.Identify an approver** In the **Recipients** field, select one or more individuals who have the authority to approve the filing.

**Tip** This action indicates your request for approval and forwards the filing to the authorized individual(s).

## How to File a Delinquency Petition PACFIE®

### <span id="page-16-0"></span>**84.Click SUBMIT**

This initiates the selected verification action.

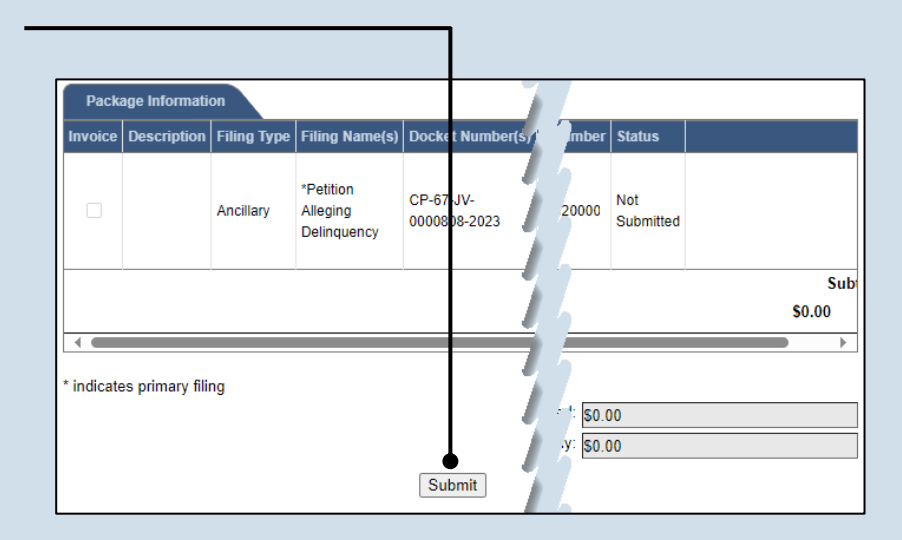